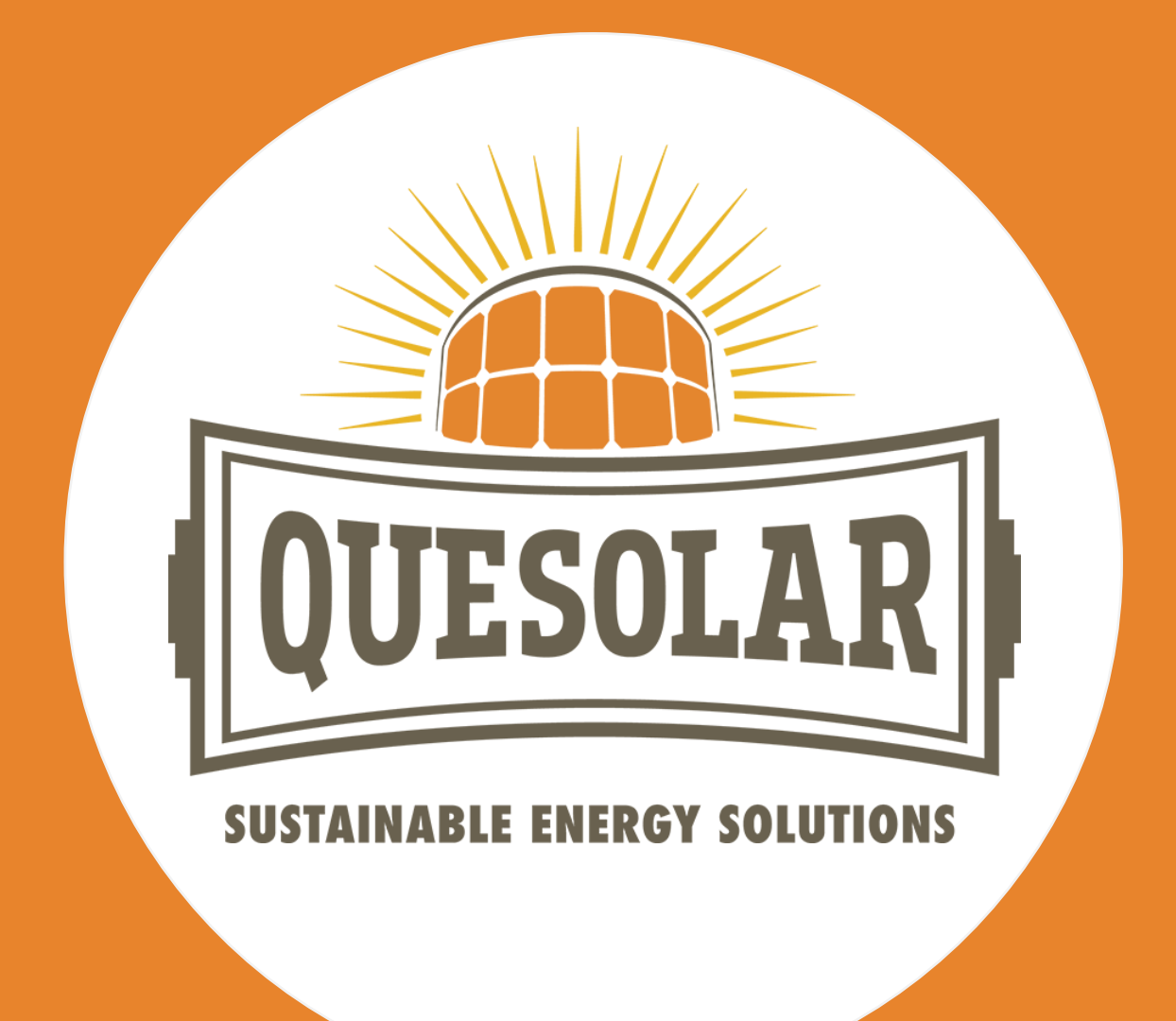

## **Gebruiksaanwijzing ECU-R & ECU-B AP Systems**

**QueSolar BV** Talmastraat 11 3864 DE Nijkerkerveen

085 130 14 28 online@quesolar.com

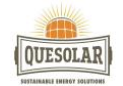

In deze gebruiksaanwijzing laten wij u zien hoe u de ECU-R en ECU-B van AP Systems gemakkelijk kunt installeren voor gebruik. Volg onderstaande stappen precies op zoals beschreven om een goed resultaat te garanderen.

Toch nog vragen betreffende het installatieproces? Neem gerust contact met ons op via 085 130 14 28 of [online@quesolar.com.](mailto:online@quesolar.com)

QueSolar BV

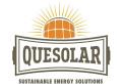

Voorbereidende stappen.

Kies een locatie zo dicht mogelijk bij de zonnepanelen. De ECU is NIET geschikt voor gebruik buitenshuis. Als u de unit buitenshuis in de buurt van een aansluitdoos of schakelpaneel installeert, dient u ervoor te zorgen dat deze in een geschikt weerbestendig elektriciteitskastje wordt geplaatst.

U kunt de ECU aansluiten op het internet via:

**Optie 1**: Directe verbinding via LAN-kabel. (ALLEEN BIJ DE ECU-R)

1) Sluit de LAN-kabel aan op de breedbandrouter

2) Controleer of de LAN-kabel direct is aangesloten op de netwerkpoort van de ECU-R en op de modem van uw internetprovider.

**Optie 2**: Draadloze verbinding. (GELDT VOOR ECU-B EN ECU-R)

- 1) Download eerst de EMA Manager App
- 2) Open de EMA Manager App
- 3) Volg dan de Stappen vanaf pagina 5

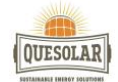

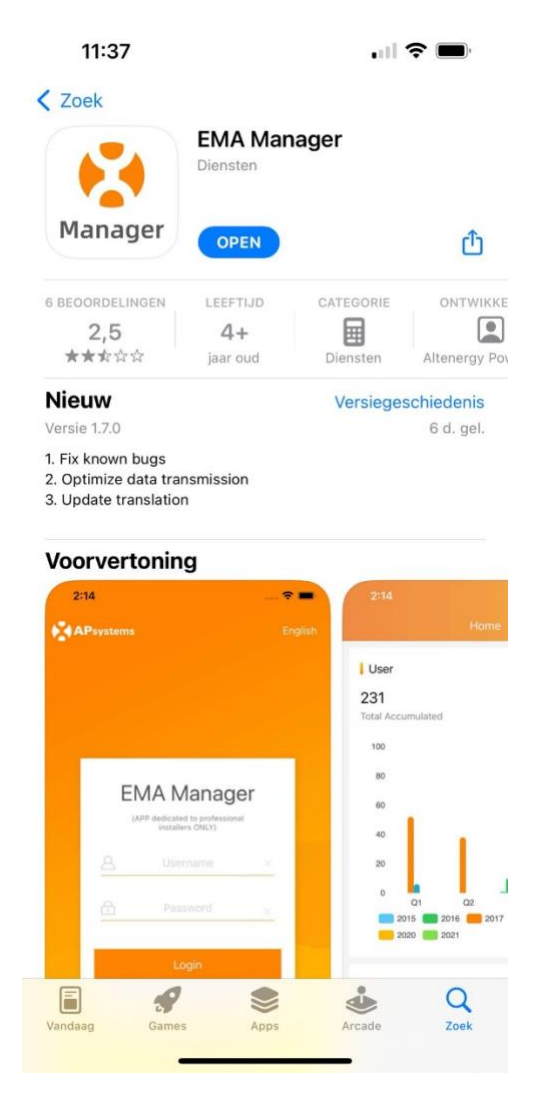

Download de EMA Manager app om de ECU te koppelen met uw WiFi.

Let op: hiermee kunt u niet inloggen op uw account.

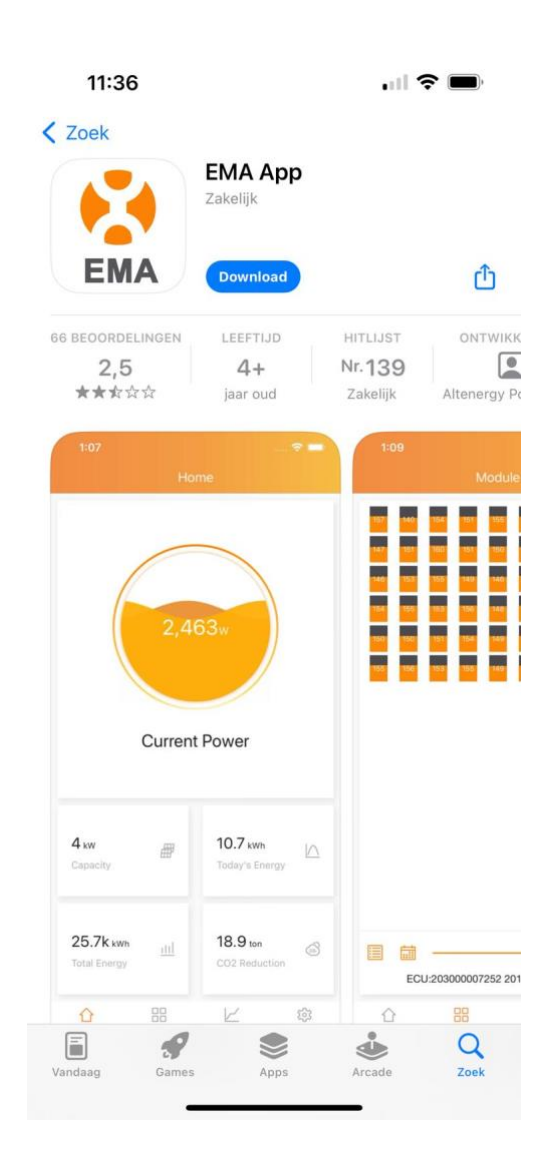

Download de EMA app om te kunnen inloggen met uw account.

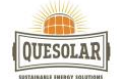

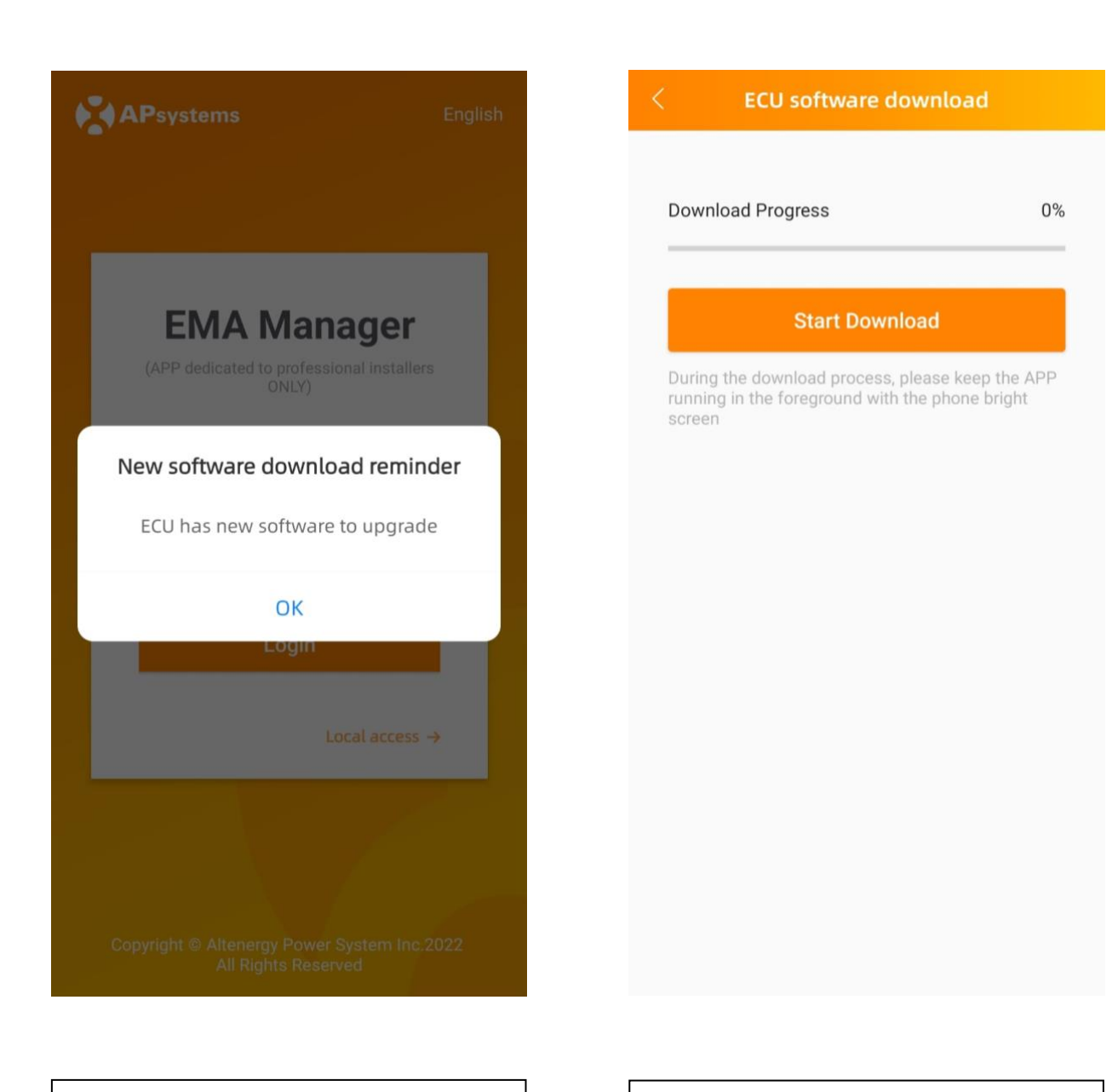

Stap 1: Tik op 'ok' Stap 2: Tik op 'start download'

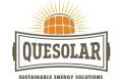

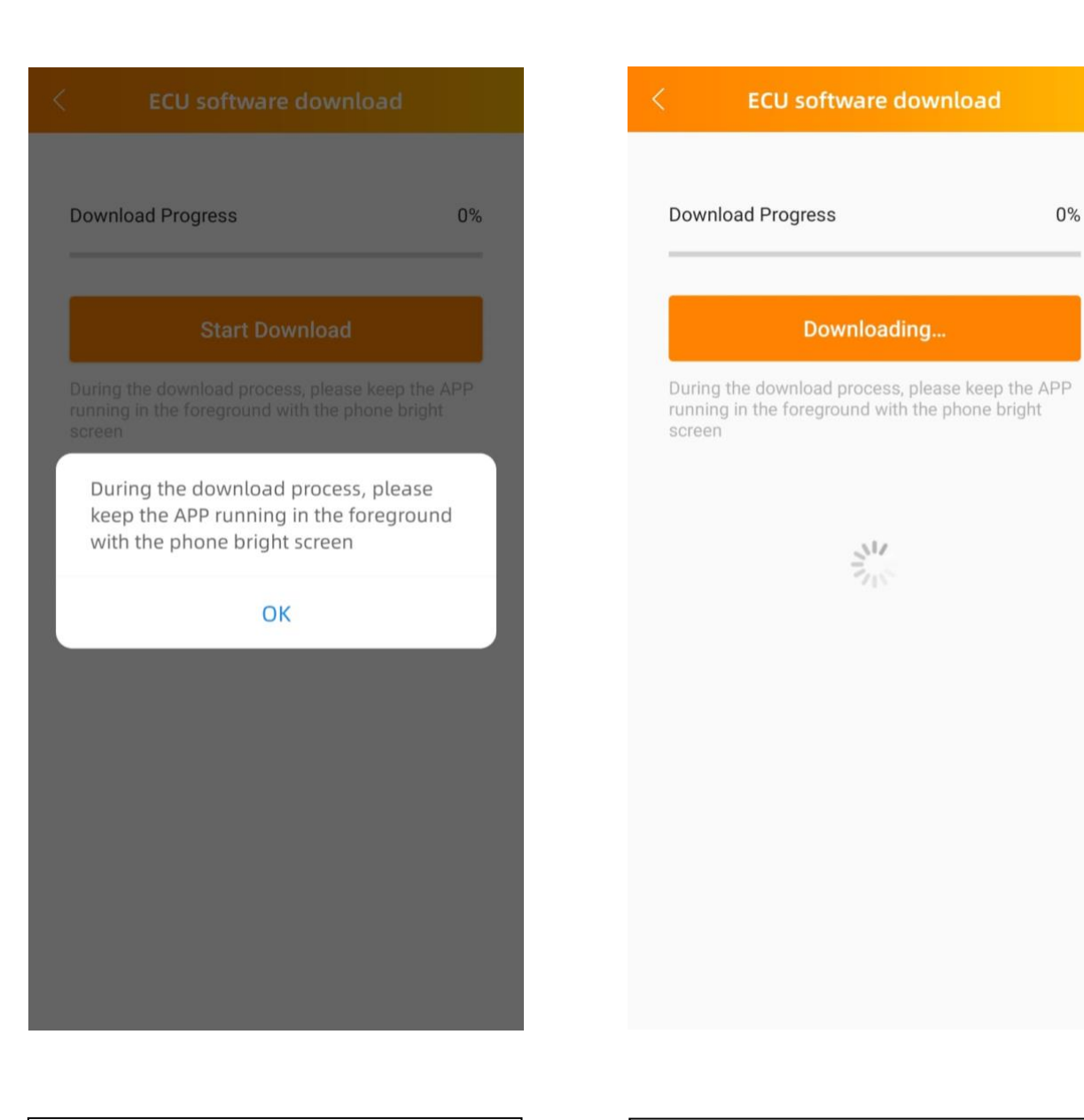

Stap 3: Tik op 'ok'

Stap 4: De nieuwste versie wordt gedownload

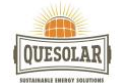

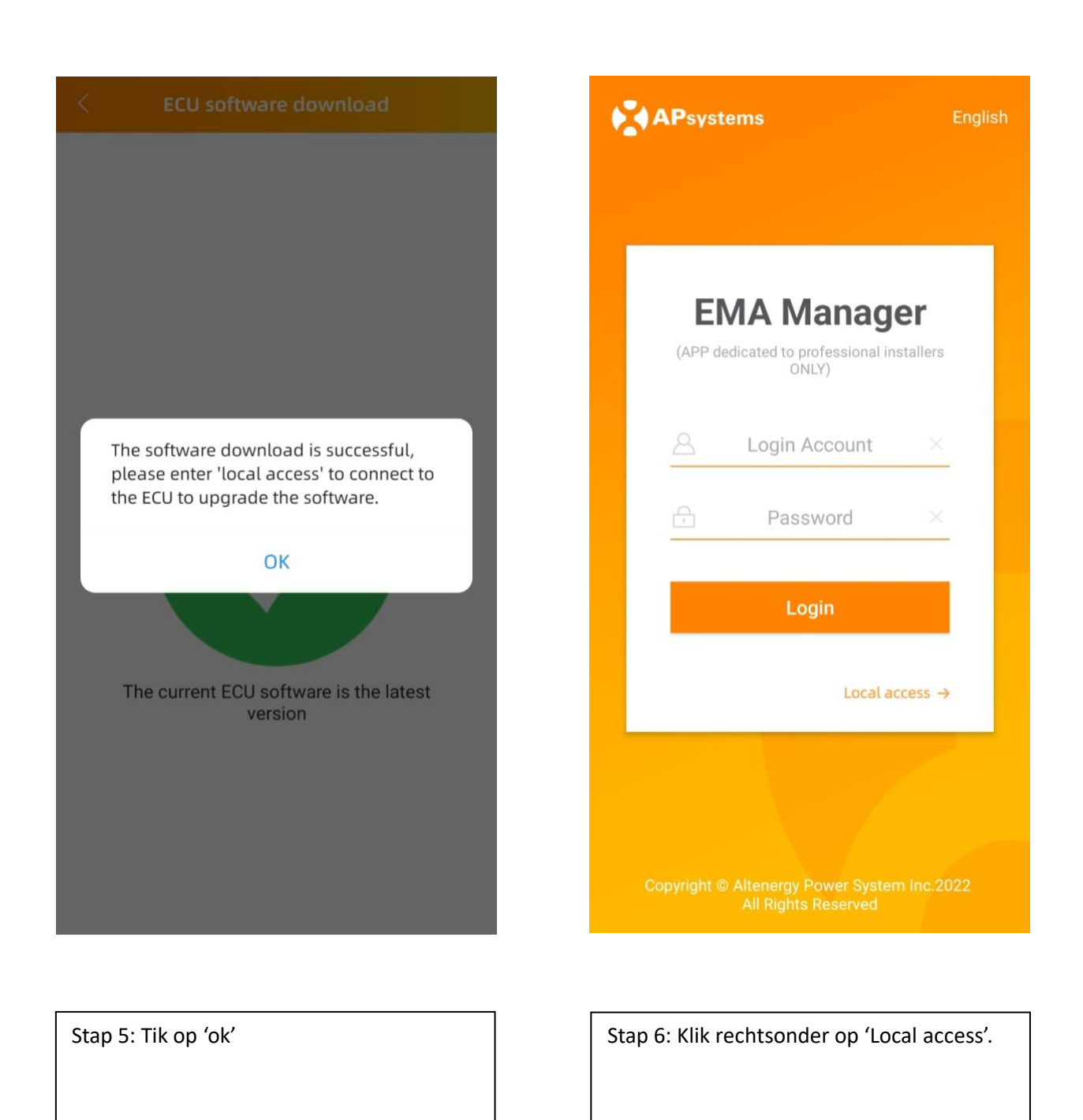

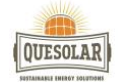

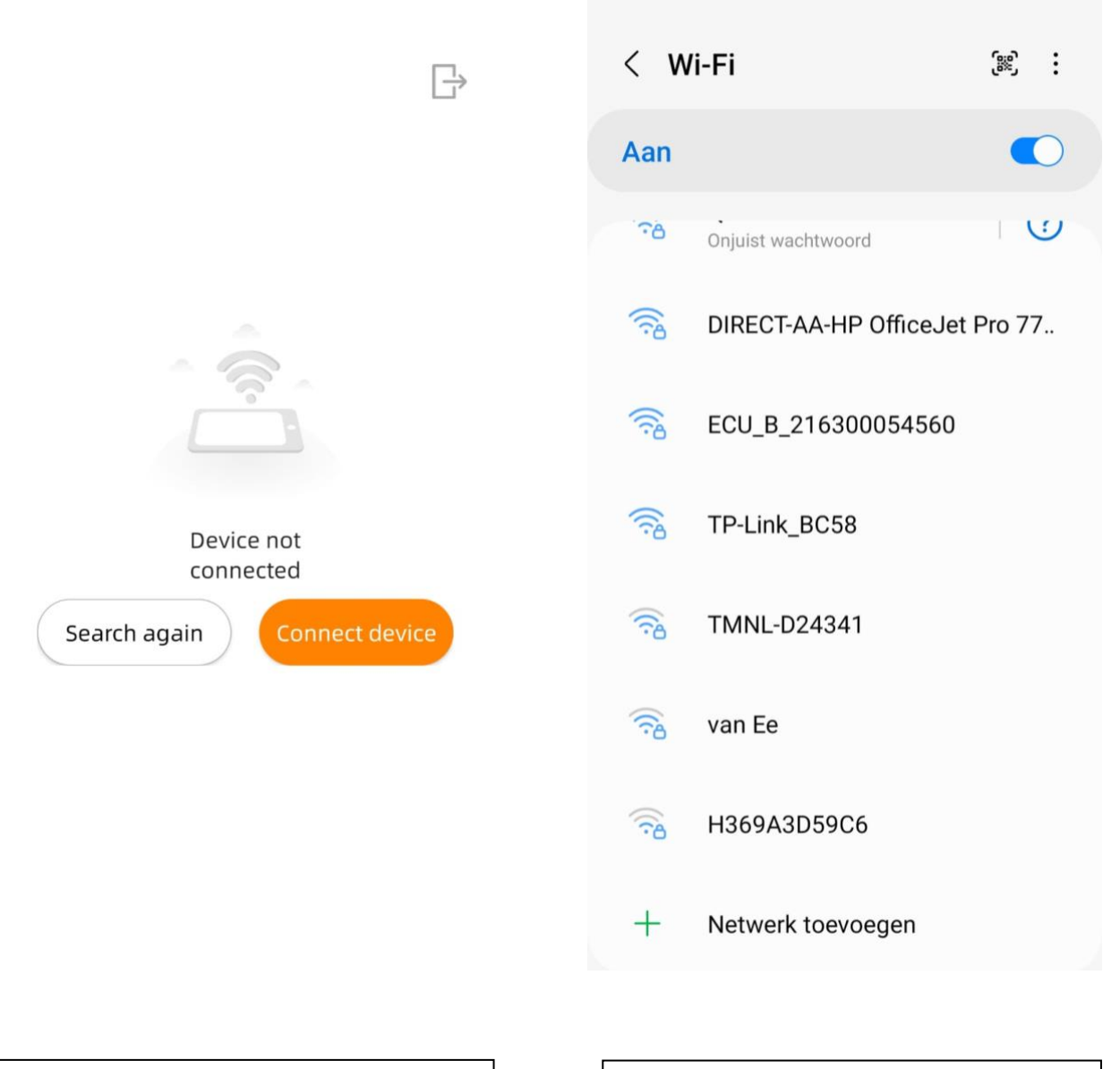

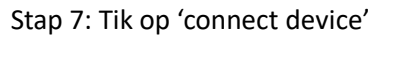

Stap 8: Zorg dat uw WiFi aanstaat en selecteer de ECU

Wanneer de ECU WiFi er niet tussen staat druk 5 sec dan op het knopje aan de zijkant 'AP' om de ECU aan te zetten.

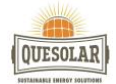

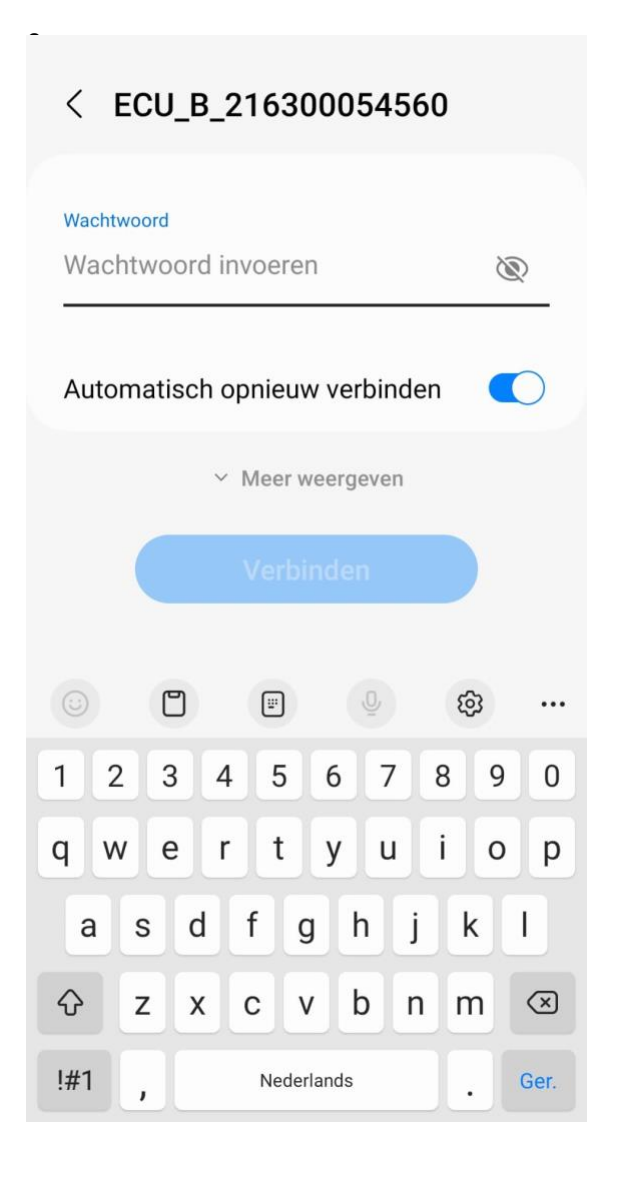

Stap 9: Voer de code 88888888 (8x cijfer 8)

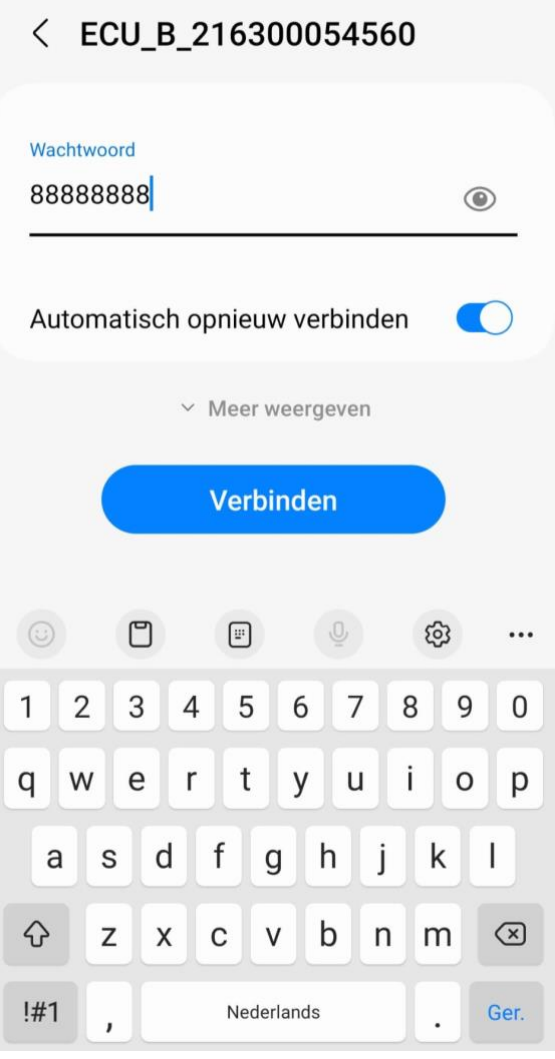

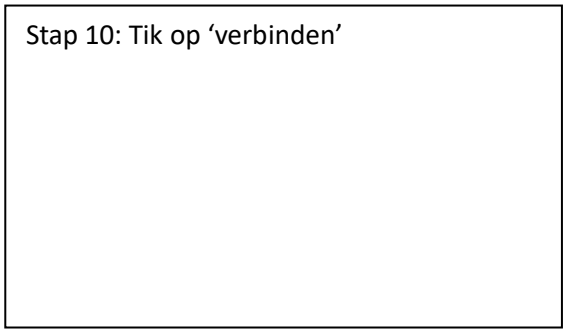

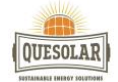

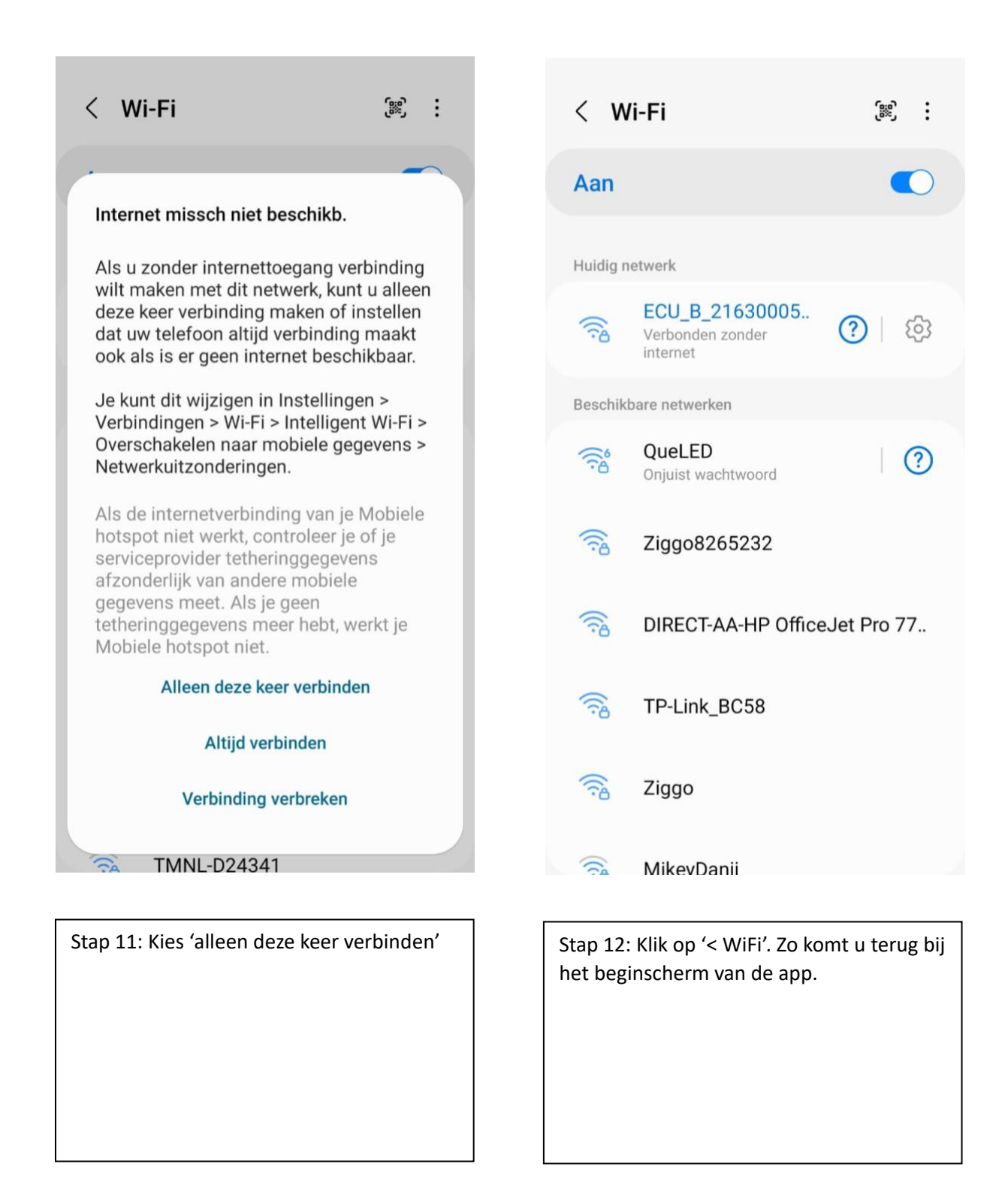

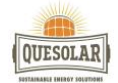

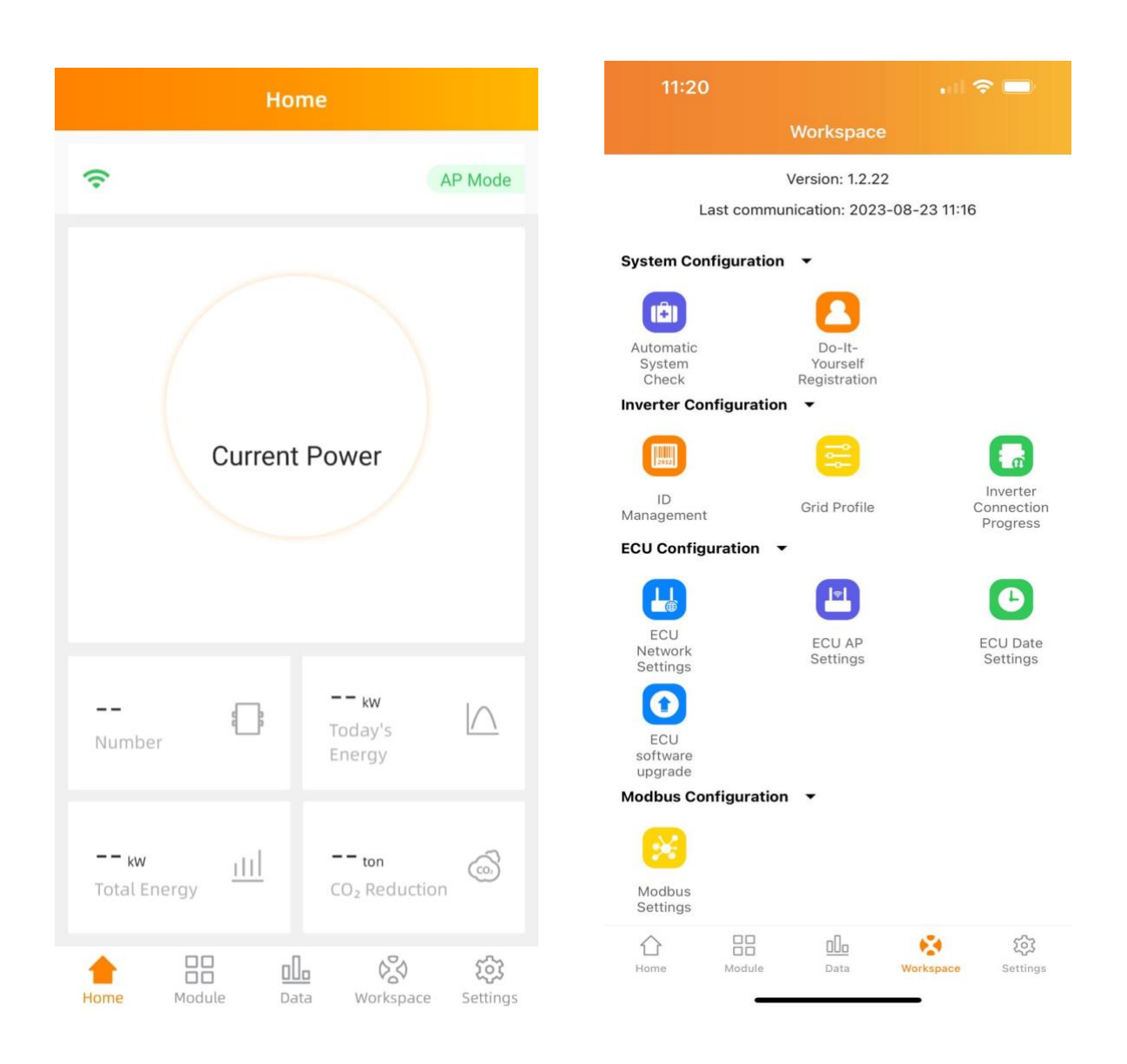

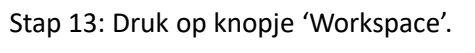

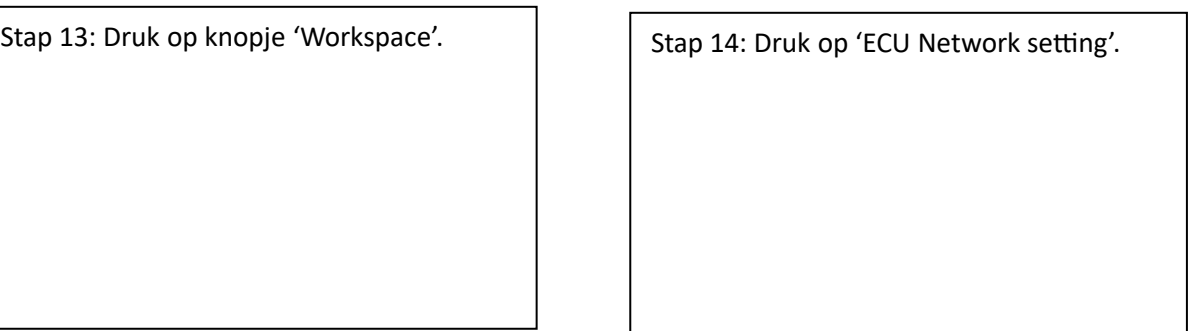

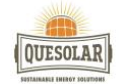

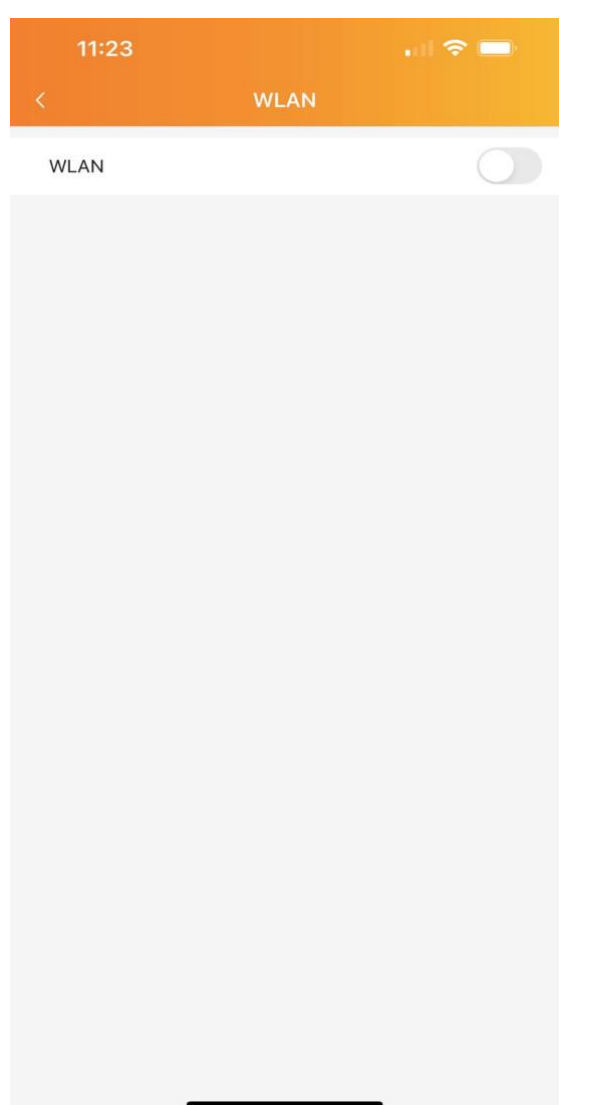

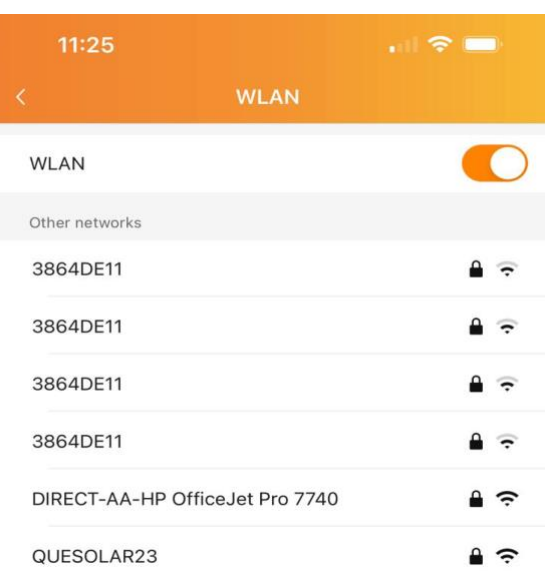

Stap 16: Selecteer uw netwerk. Stap 15: Klik op de schuifknop.

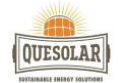

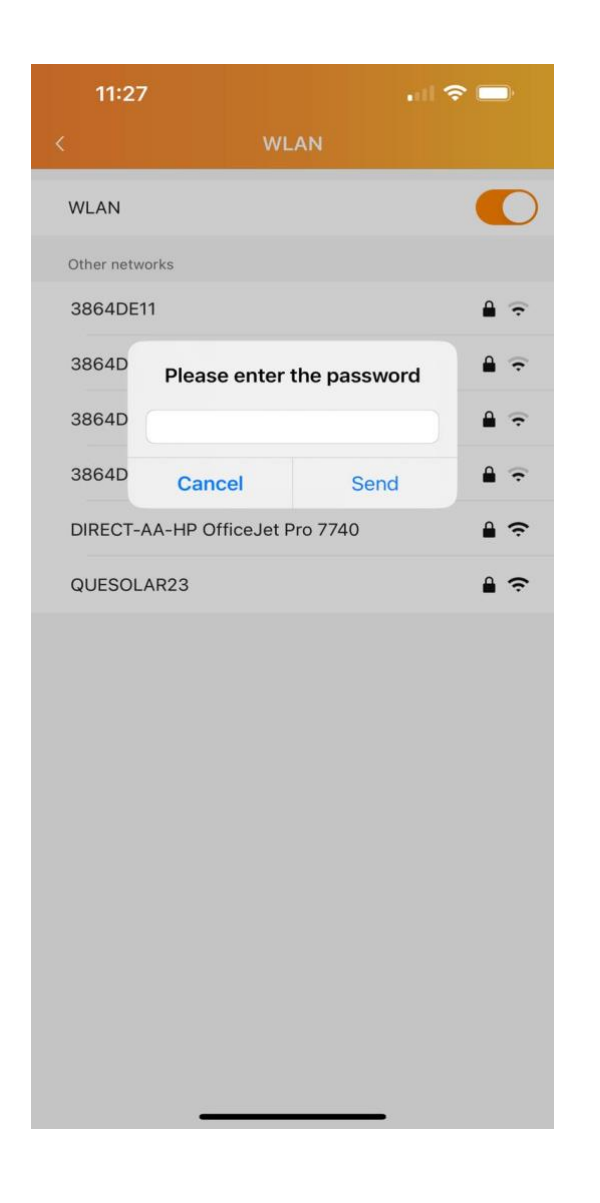

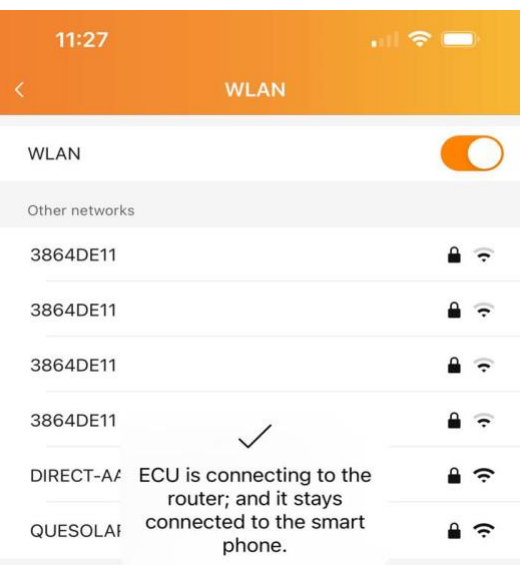

Stap 17: Voer uw eigen WiFi wachtwoord in.

Stap 18: De Ecu is gekoppeld met uw WiFi-netwerk.

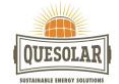

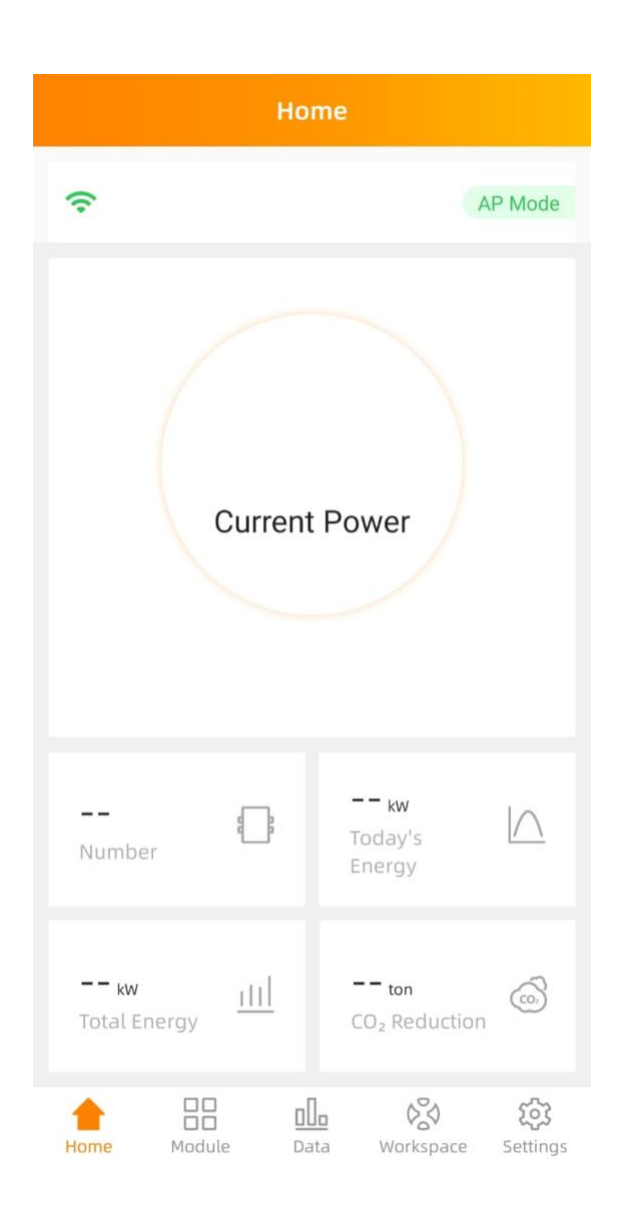

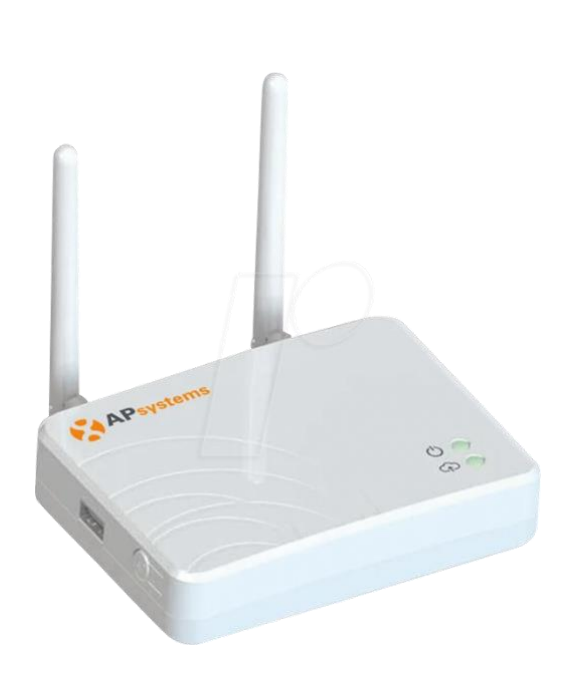

Stap 19: Vanaf nu is de oplevering van de zonnepanelen via de local access te zien. BELANGRIJK: Download nu de EMA App en log in met de door ons verstrekte inloggegevens.

Stap 20: Bovenste LED lampje brandt als de ECU in bedrijf is. Onderste LED lampje brandt als de ECU verbinding heeft met de server.